## *GCULearn: Adding video and other resources from edShare*

## Instructor Guide

edShare is an educational resources repository for the GCU community. It allows staff to store, share and preserve a wide variety of learning and teaching materials in one central location. Staff can upload and manage their own resources and have the option to share them openly on the internet, with all members of the University, or with a select group of students or staff. For information on using edShare please download the Library guide [https://edshare.gcu.ac.uk/help/edshareUserGuide.pdf.](https://edshare.gcu.ac.uk/help/edshareUserGuide.pdf) To find out how to use edShare content in GCULearn read on.

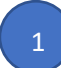

2

Before you begin locate the resource you wish to embed on edShar[e https://edshare.gcu.ac.uk/.](https://edshare.gcu.ac.uk/) If you know the title of the resource you can search for it in the search field. Alternatively, you can browse by year, creator, tags or division.

> Frank Crossan Lecture Video (MP4)

> > Embed

frameborder="0" allowfullscreen="1"></iframe>

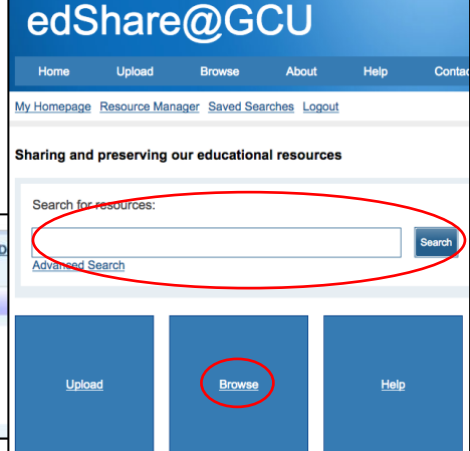

Copy the embed code then return to GCULearn

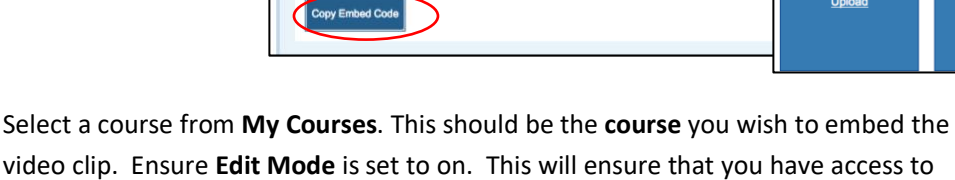

<iframe width="560" height="315" src="https://edshare.gcu.ac.uk/cgi/embed\_player?docid=17497"

Source Code

Downloa

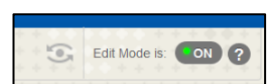

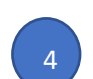

2

3 2

> Use the **Navigation menu** to navigate to the **Content Area** where you wish to embed the video. In most course this would be under **Learning Resources**.

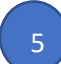

Select the **Build Content** tab and then Create Item.

GCULearn **Instructor Functions** for that course.

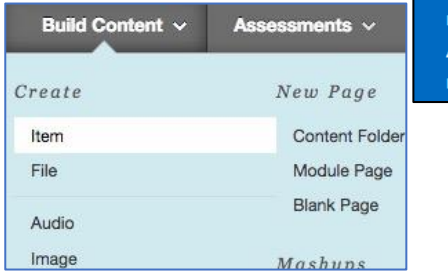

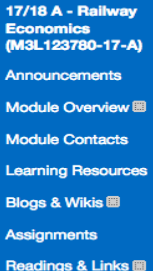

Give the content item a name such as Case Study A and then provide a description of the content followed by a carriage return.

2

8 2

9 2

To the right f the text editor you will see an **HTML** tab. Click it

In the window that opens **paste** the edShare **embed code** and click **Update.** The **text editor**  should now have a container added as below.

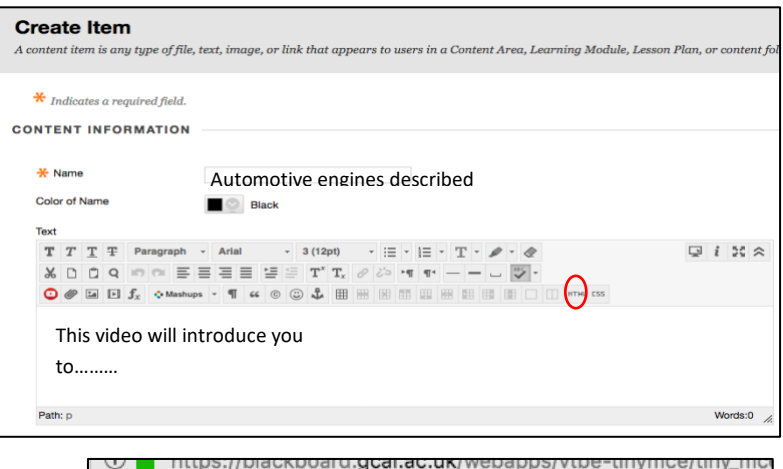

## **HTML** code view

<iframe width="560" height="315" src="https://edshare.gcu.ac.uframeborder="0" allowfullscreen="1"></iframe>

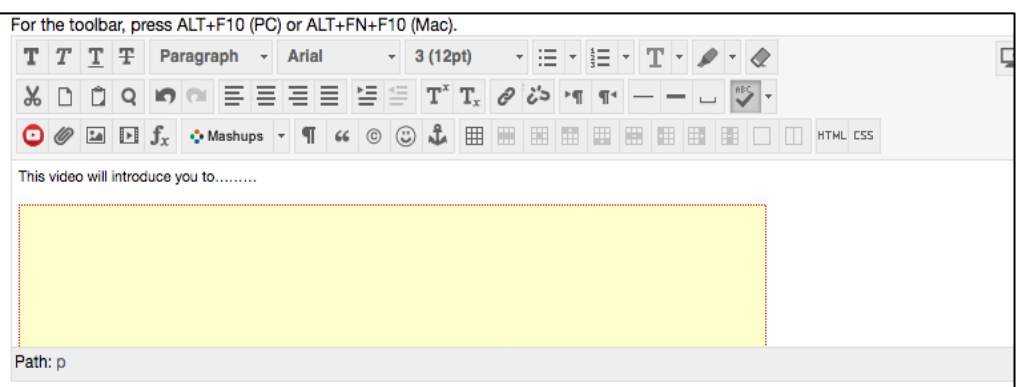

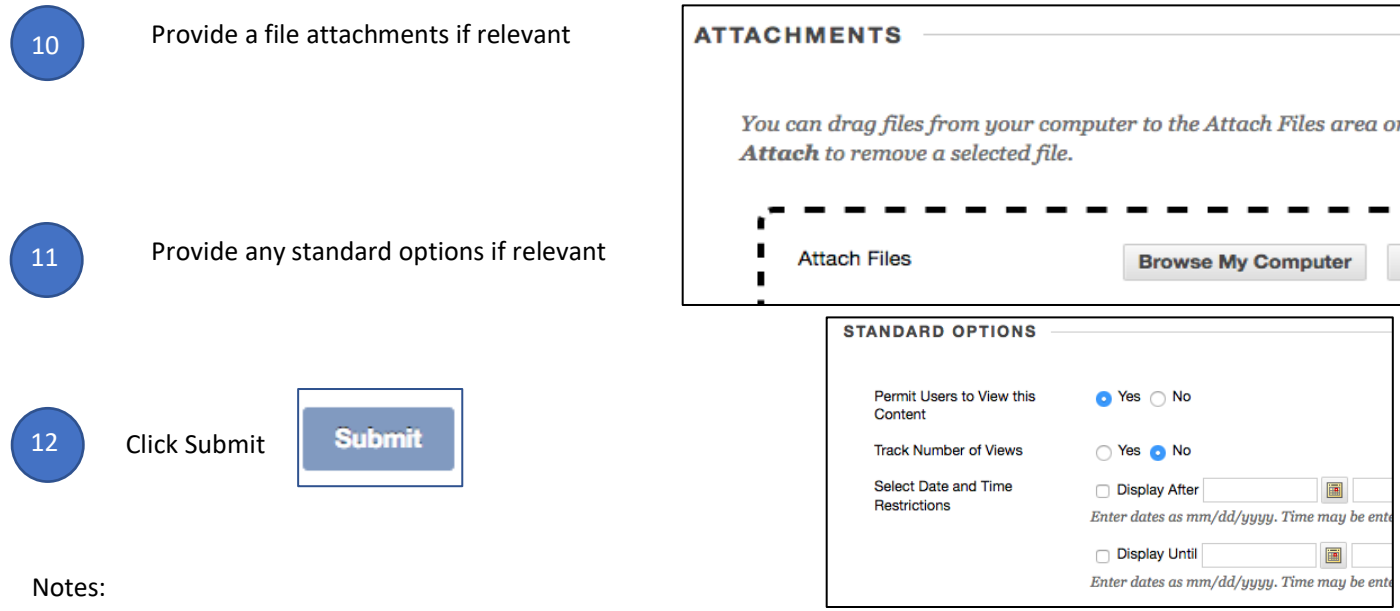